# <sup>5</sup> software<sup>46</sup>

# ARIS PROCESS PERFORMANCE MANAGER INSTALAÇÃO

OUTUBRO 2021 VERSÃO 10.5.3

This document applies to ARIS Process Performance Manager Version 10.5.3 and to all subsequent releases.

Specifications contained herein are subject to change and these changes will be reported in subsequent release notes or new editions.

Copyright © 2000 - 2021 Software AG, Darmstadt, Germany and/or Software AG USA Inc., Reston, VA, USA, and/or its subsidiaries and/or its affiliates and/or their licensors.

The name Software AG and all Software AG product names are either trademarks or registered trademarks of Software AG and/or Software AG USA Inc. and/or its subsidiaries and/or its affiliates and/or their licensors. Other company and product names mentioned herein may be trademarks of their respective owners.

Detailed information on trademarks and patents owned by Software AG and/or its subsidiaries is located at https://softwareag.com/licenses.

Use of this software is subject to adherence to Software AG's licensing conditions and terms. These terms are part of the product documentation, located at

https://softwareag.com/licenses and/or in the root installation directory of the licensed product(s).

This software may include portions of third-party products. For third-party copyright notices, license terms, additional rights or restrictions, please refer to "License Texts, Copyright Notices and Disclaimers of Third Party Products". For certain specific third-party license restrictions, please refer to section E of the Legal Notices available under "License Terms and Conditions for Use of Software AG Products / Copyright and Trademark Notices of Software AG Products". These documents are part of the product documentation, located at https://softwareag.com/licenses and/or in the root installation directory of the licensed product(s).

# **Sumário**

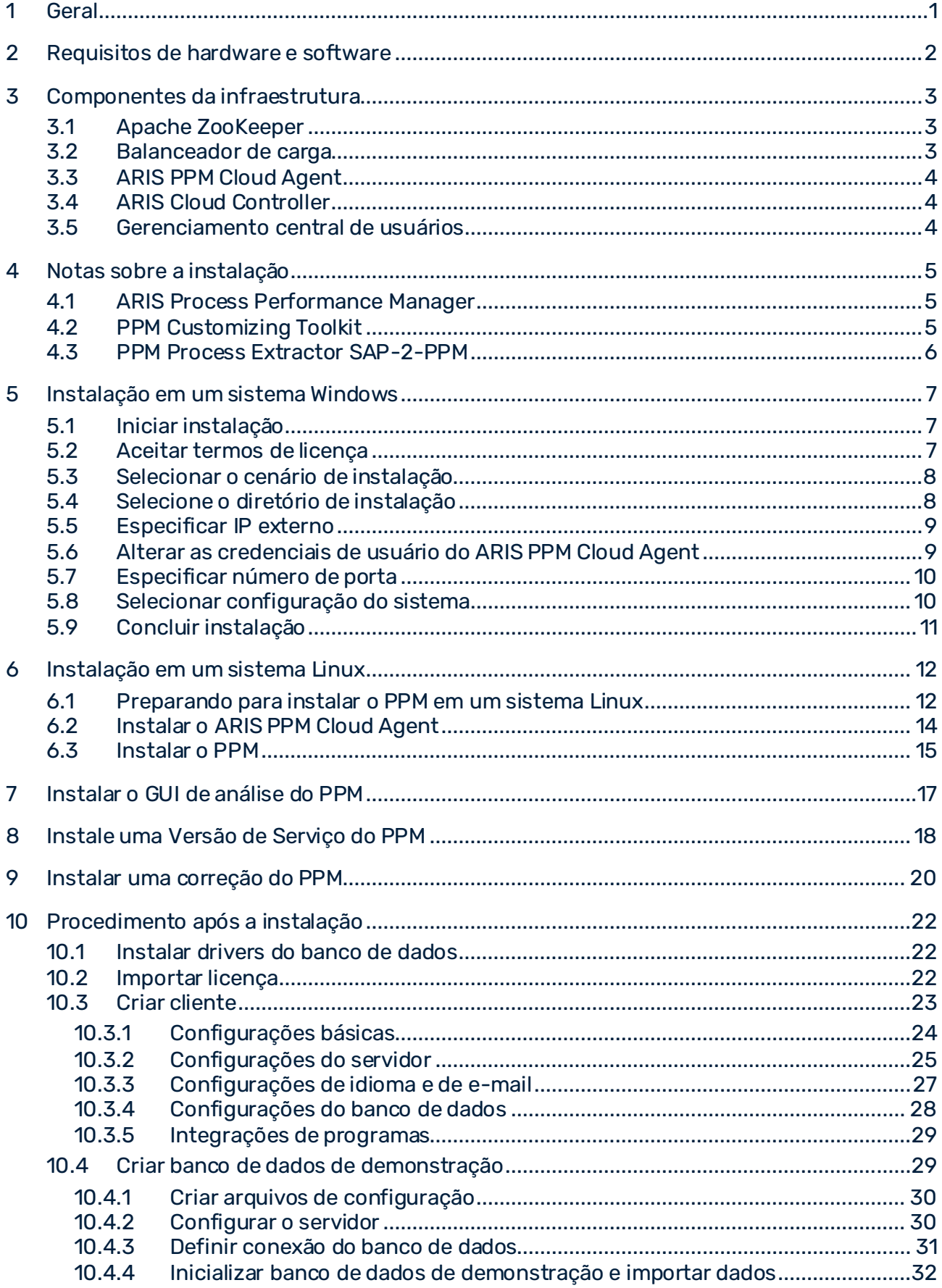

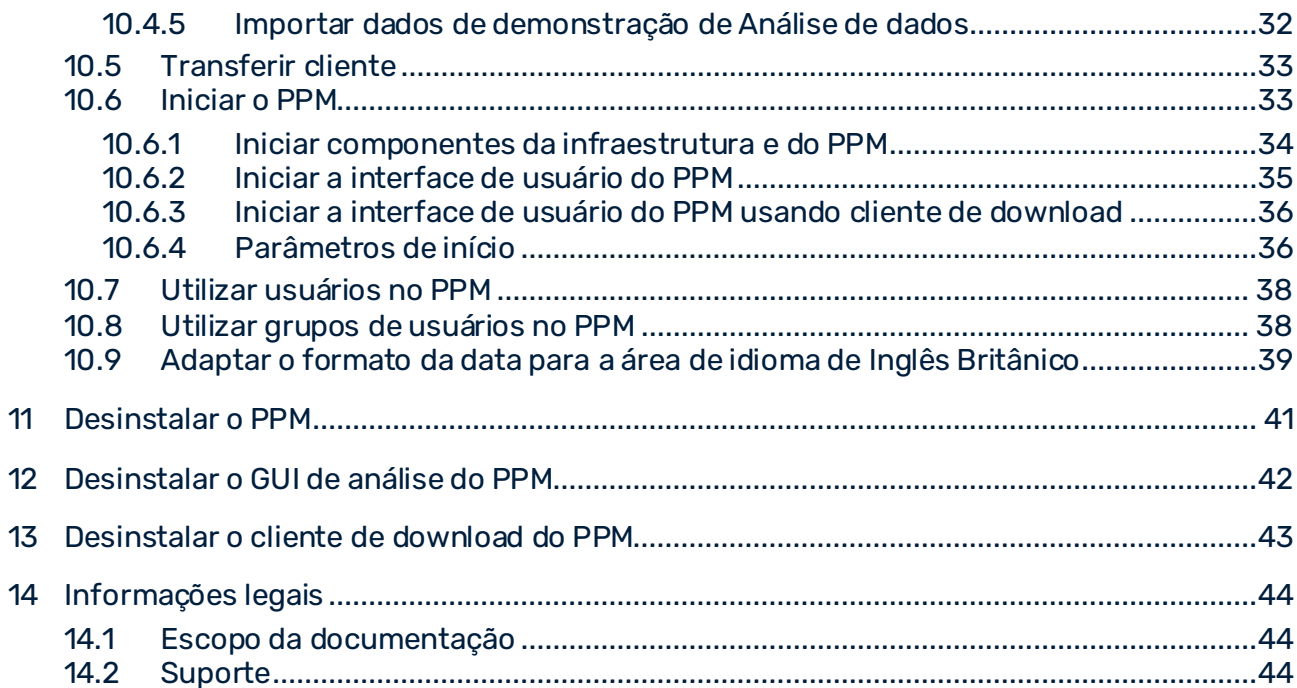

# <span id="page-4-0"></span>1 Geral

O guia de instalação descreve os procedimentos de instalação do **ARIS Process** 

**Performance Manager** (PPM) e do **GUI de análise do PPM**. Além disso, você receberá informações sobre o que deve ser observado durante a instalação do PPM e sobre como proceder após a instalação.

Use o programa de instalação do **ARIS Process Performance Manager** para instalar o PPM, incluindo CTK, os extratores **CSV-2-PPM**, **JDBC-2-PPM** e **SAP-2-PPM**, e os pacotes de conteúdo **SAP/SD** e **SAP/MM**.

Também é possível instalar o aplicativo **GUI de análise do PPM**. O GUI de análise do PPM permite o acesso remoto ao sistema do PPM sem navegador. Consulte Instalar o GUI de análise do PPM (págin[a 17\)](#page-20-0).

Você pode instalar o PPM em diversos sistemas operacionais aprovados:

- Instalação em um sistema Windows (págin[a 7](#page-10-0))
- Instalação em um sistema Linux (págin[a 12\)](#page-15-0)

Verifique se os requisitos de hardware e software foram satisfeitos (consulte o capítulo Requisitos de hardware e software).

Para baixar os produtos atuais, as atualizações de produtos e qualquer documentação, acesse o Centro de Download do ARIS

[\(https://empower.softwareag.com/redirect2ARISdownloadcenter.asp](https://empower.softwareag.com/redirect2ARISdownloadcenter.asp)).

Recomendamos que você leia as Notas de versão do ARIS PPM.pdf, pois tal documento inclui informações importantes que não puderam ser incluídas neste documento até a data de publicação.

# <span id="page-5-0"></span>2 Requisitos de hardware e software

A instalação do PPM foi testada e aprovada para vários sistemas operacionais Windows e Linux.

Informações detalhadas sobre os sistemas operacionais, versões de Java VM e bancos de dados suportados podem ser encontradas no documento **Requisitos de sistema do ARIS**.

# <span id="page-6-0"></span>3 Componentes da infraestrutura

A instalação do produto compreende os componentes individuais de produto específicos do PPM e, como base comum, diversos componentes de infraestrutura para gerenciamento de usuários e licenças. A infraestrutura é composta por diversos componentes funcionais para a administração de todos os componentes e serviços instalados, incluindo gerenciamento de licenças e usuários e uma unidade de controle central. Os componentes de infraestrutura e específicos de produtos devem ser instalados e operados no mesmo computador. É impossível distribuir os componentes entre diversos sistemas. A infraestrutura inclui os componentes a seguir, os quais podem ser configurados ou usados para fins de instalação.

- Apache ZooKeeper
- Balanceador de carga
- ARIS PPM Cloud Agent
- ARIS Cloud Controller
- <span id="page-6-1"></span>Gerenciamento central de usuários

### 3.1 Apache ZooKeeper

Componentes de produto e componentes de infraestrutura comuns usam o Apache ZooKeeper como um serviço de registro central. Apache ZooKeeper é um serviço que salva centralmente as informações de configuração e os nomes dos componentes registrados. Ele também permite a sincronização distribuída e fornece serviços de grupo. O Apache ZooKeeper permite a operação de instalações distribuídas. Cada instalação tem sua própria instância do ZooKeeper. As instâncias individuais do ZooKeeper se sincronizam, ou seja, elas trocam dados sobre a configuração das respectivas instalações. O PPM não dá suporte para cenários de instalação distribuída.

### <span id="page-6-2"></span>3.2 Balanceador de carga

O balanceador de carga controla a distribuição de carga do servidor para servidores ou aplicativos distribuídos. Diversos computadores formam uma matriz que parece se comportar como um sistema único. O balanceador de carga é conectado na direção ascendente (upstream) dos servidores de aplicação Web e distribui as consultas recebidas, porque um único host é capaz de responder apenas a um número limitado de consultas HTTP. O balanceador de carga upstream adiciona informações à consulta HTTP para enviar consultas do mesmo usuário ao mesmo servidor.

Para os cenários de instalação do PPM, o balanceador de carga não fornece distribuição de carga, apenas a distribuição de consultas relacionadas a contexto para diversos serviços.

# <span id="page-7-0"></span>3.3 ARIS PPM Cloud Agent

ARIS PPM Cloud Agent é um serviço do Windows que permite instalar, configurar, iniciar, parar e monitorar componentes de infraestrutura e de produto em um único computador. O ARIS PPM Cloud Agent é definido como um serviço durante a instalação e inicia automaticamente. Cada instalação de componentes de infraestrutura e de produto tem seu próprio ARIS PPM Cloud Agent.

# <span id="page-7-1"></span>3.4 ARIS Cloud Controller

O ARIS PPM Cloud Agent é controlado pelo ARIS Cloud Controller. O ARIS Cloud Controller é um programa de linha de comando usado para enviar comandos para um ARIS PPM Cloud Agent ativo. O ARIS Cloud Controller ativado pode ser executado em um computador local ou em qualquer computador acessível na rede. O ARIS Cloud Controller pode controlar múltiplos ARIS PPM Cloud Agents e, assim, criar e gerenciar instalações distribuídas em diversos computadores.

A comunicação entre o ARIS Cloud Controller e o(s) ARIS PPM Cloud Agent(s) pode ser criptografada. Para transmitir comandos para um ARIS PPM Cloud Agent, é necessário fazer uma autenticação usando nome de usuário e senha.

Você pode iniciar o ARIS Cloud Controller no grupo de programas do Windows **Iniciar > Todos os programas > Software AG > Administração**.

Na linha de comando, insira o comando **help** para exibir os comandos disponíveis do ARIS Cloud Controller e as descrições relacionadas.

Para informações detalhadas sobre como usar o ARIS Cloud Controller, consulte a documentação **Guia de operação do PPM**.

# <span id="page-7-2"></span>3.5 Gerenciamento central de usuários

A Gestão de usuários central gerencia usuários, grupos de usuários e licenças de produtos do PPM. A Gestão de usuários central permite o início de sessão universal para produtos registrados, ou seja, usuários conectados a um produto não precisarão efetuar o logon em outro produto. Os dados da Gestão de usuários são gerenciados por administradores com o direito de função **Administrador**.

# <span id="page-8-0"></span>4 Notas sobre a instalação

<span id="page-8-1"></span>Antes de começar a instalação, observe o seguinte.

### 4.1 ARIS Process Performance Manager

- Ao usar um sistema operacional Windows, a conta de usuário **Administrador** deve sempre ser usada para executar a configuração. Para fazer isso, execute o programa de instalação como administrador (item **Executar como administrador** do menu de contexto). Outras contas de usuário não funcionam, mesmo que tenham direitos de administrador.
- Não há suporte para instalações em unidades de rede integradas ou em unidades substituídas.
- Em uma instalação de um ambiente distribuído do PPM (cenário de subservidor mestre), o subservidor e o servidor mestre podem ser executados em diferentes instâncias de banco de dados. Para que isso funcione, todas as instâncias devem usar a mesma versão do banco de dados.
- O sistema operacional **Windows** oferece apenas 5000 portas para conexões TCP/RMI. Esse número pode não ser suficiente para comunicação livre de erros se o sistema estiver muito ocupado. Para alterar o parâmetro, o registro do Windows deve ser adaptado. Adicione a seguinte entrada:

**HKEY\_LOCAL\_MACHINE\SYSTEM\CurrentControlSet\Services\Tcpip\Parameters, "MaxUserPort"=dword:00002000**. Esse exemplo aumenta o número de portas disponíveis para 8192.

▪ Atualmente, o PPM suporta apenas instalação lado a lado. Caso você tenha uma versão mais antiga do PPM instalada no host em que você deseja instalar a versão nova, primeiramente você precisa parar todos os componentes de infraestrutura e instâncias do PPM que estiverem em execução.

# <span id="page-8-2"></span>4.2 PPM Customizing Toolkit

▪ Independentemente da sua chave de licença, o PPM Customizing Toolkit é disponibilizado com a instalação do PPM.

O PPM Customizing Toolkit oferece suporte para a configuração do ARIS Process Performance Manager.

■ Se estiver usando o PPM Customizing Toolkit no Windows para editar clientes e configurar serviços de sistema, você deve executar o programa de instalação como administrador (item **Executar como administrador** do menu de contexto).

# <span id="page-9-0"></span>4.3 PPM Process Extractor SAP-2-PPM

É possível baixar o SAP Java Connector pelo SAP Service Marketplace

(**http://service.sap.com/connectors**) em **SAP Java Connector**. Instale-o de acordo com as instruções de instalação fornecidas com o SAP Java Connector. A versão exigida para uso com o PPM é especificada nos **Requisitos de sistema da Software AG**.

O pacote SAP JCO normalmente é composto por uma parte Java (arquivo jar, por exemplo, sapjco3.jar) e uma parte específica do sistema operacional (biblioteca específica do sistema operacional). Siga as instruções do SAP com a peça específica do sistema operacional e copie a biblioteca para o seguinte diretório de instalação:

<installation directory>\ppm\server\bin\work\data\_ppm\drivers

# <span id="page-10-0"></span>5 Instalação em um sistema Windows

Use o programa de instalação do ARIS Process Performance Manager para instalar o PPM e a infraestrutura em um sistema Microsoft Windows.

Baixe o programa de instalação do ARIS Process Performance Manager de acordo com o sistema operacional em que deseja instalar o PPM.

Para baixar os produtos atuais, as atualizações de produtos e qualquer documentação, acesse o Centro de Download do ARIS

<span id="page-10-1"></span>[\(https://empower.softwareag.com/redirect2ARISdownloadcenter.asp](https://empower.softwareag.com/redirect2ARISdownloadcenter.asp)).

# 5.1 Iniciar instalação

Você deve executar o programa de instalação com direitos de administrador para que a instalação seja concluída com sucesso.

#### **Pré-requisito**

Os pré-requisitos listados no capítulo **Requisitos de hardware e software** devem ser atendidos.

Você deve ter direitos de administrador no computador em que o programa de instalação será executado.

#### **Procedimento**

- 1. Para instalação lado a lado, certifique-se de que todos os componentes de infraestrutura e instâncias da versão instalada do PPM que estiverem em execução foram encerrados. Para saber mais, consulte ARIS Process Performance Manager (págin[a 5](#page-8-1)).
- 2. Abra o diretório baixado contendo o programa de instalação do PPM.
- 3. Clique com o botão direito do mouse no arquivo **setup.exe** e selecione **Executar como administrador** para executar o programa de instalação com direitos de administrador. O assistente de instalação inicia e a página inicial é exibida.
- 4. Clique em **Avançar**.

<span id="page-10-2"></span>Suas configurações foram aplicadas.

# 5.2 Aceitar termos de licença

Aceite os termos de licença exibidos para continuar a instalação.

#### **Procedimento**

- 1. Ative a opção **Eu aceito os termos dos acordos de licença**.
- 2. Clique em **Avançar**.

<span id="page-11-0"></span>Suas configurações foram aplicadas.

# 5.3 Selecionar o cenário de instalação

Você pode instalar o PPM no computador local executando um sistema operacional Windows ou em um computador remoto executando um sistema Linux.

#### **Procedimento**

- 1. Habilite a opção **Instalar o ARIS Process Performance Manager neste computador** para instalar o PPM em seu computador local. A opção está ativada como padrão.
- 2. Para instalar o PPM em um sistema Linux, será necessário realizar uma instalação remota. Consulte Instalação em um sistema Linux (págin[a 12\)](#page-15-0) para mais detalhes.
	- a. Habilite a opção **Instalar o ARIS Process Performance Manager em um computador remoto**.
	- b. Insira a URL do computador remoto na caixa de entrada **Computador remoto**.
- 3. Se você realizar uma instalação remota e tiver alterado as credenciais do ARIS PPM Cloud Agent no computador remoto, uma caixa de diálogo será aberta onde você poderá inserir as credenciais necessárias. Insira o nome do usuário na caixa de entrada **Usuário**, a senha de usuário correspondente na caixa de entrada **Senha** e clique em **Avançar**. Consulte o capítulo Alterar as credenciais de usuário do ARIS PPM Cloud Agent na documentação **Guia de operação do PPM** para saber mais sobre como alterar as credenciais do ARIS PPM Cloud Agent.
- 4. Clique em **Avançar**.

<span id="page-11-1"></span>Suas configurações foram aplicadas.

# 5.4 Selecione o diretório de instalação

Você pode especificar o diretório em que o PPM será instalado.

A instalação é realizada com os direitos de acesso do usuário **SYSTEM**. Só é possível instalar o PPM em um diretório para o qual o usuário **SYSTEM** tenha direitos de acesso. Portanto, não é possível instalar o PPM em unidades de rede mapeadas, porque elas existem apenas para o usuário conectado.

#### **Procedimento**

- 1. Selecione o diretório de instalação.
	- a. Clique em **Alterar** para instalar o PPM em um diretório diferente do diretório de instalação padrão.
		- O diretório de instalação padrão é **C:\SoftwareAG**.

b. Insira o caminho relevante no campo **Caminho** ou navegue até o diretório desejado no campo **Diretórios**. Em seguida, clique em **OK**.

Não especifique um diretório em **C:\Program Files**. Insira o caminho do diretório sem espaços.

2. Clique em **Avançar**.

<span id="page-12-0"></span>Suas configurações foram aplicadas.

### 5.5 Especificar IP externo

Se estiver instalando o PPM para uso em um ambiente de nuvem, especifique o nome de host externo por meio do qual a instalação poderá ser acessada pela Internet.

#### **Procedimento**

- 1. Ative a opção **Utilizar IP externo**.
- 2. Insira o nome de host ou endereço IP do computador no qual está instalando o PPM no campo de entrada **IP ou nome do computador**.
- 3. Clique em **Avançar**.

Suas configurações foram aplicadas.

# <span id="page-12-1"></span>5.6 Alterar as credenciais de usuário do ARIS PPM Cloud Agent

Por motivos de segurança, recomendamos que você altere as credenciais de usuário padrão do ARIS PPM Cloud Agent.

Um usuário do ARIS PPM Cloud Agent também tem acesso ao ARIS Cloud Controller. Para evitar o acesso não autorizado, você pode alterar as credenciais de usuário relevantes.

#### **Procedimento**

- 1. Habilite a opção **Especificar credenciais**.
- 2. Insira um nome de usuário na caixa de entrada **Usuário**.
- 3. Insira a senha correspondente na caixa de entrada **Senha**.
- 4. Confirme sua senha na caixa de entrada correspondente.
- 5. Clique em **Avançar**.

Suas configurações foram aplicadas.

# <span id="page-13-0"></span>5.7 Especificar número de porta

Você pode especificar o número de porta do balanceador de carga para acesso externo ao PPM.

#### **Procedimento**

1. Insira o número de porta do balanceador de carga no campo **Porta HTTP**. Você deve digitar um número de porta entre 1 e 65535.

O número de porta padrão é **4080**.

Se estiver instalando o PPM para uso em um ambiente de nuvem, especifique a porta HTTP por meio da qual a instalação poderá ser acessada pela Internet. A porta padrão geralmente é a **80**.

2. Clique em **Avançar**.

<span id="page-13-1"></span>Suas configurações foram aplicadas.

### 5.8 Selecionar configuração do sistema

Selecione a opção apropriada de configuração do sistema. Você deve levar em consideração a RAM necessária e o número de usuários que terão acesso ao servidor do PPM. Para um sistema produtivo, é recomendável selecionar a opção **Médio** ou **Grande**. A opção **Médio** está habilitada por padrão. A opção de cenário **Pequeno** é recomendada apenas para fins de demonstração (laptop).

Em cada caso de uso abaixo, os valores são válidos apenas para o número especificado de clientes do PPM. O banco de dados não está incluído na estimativa.

#### **Procedimento**

- 1. Selecione uma configuração do sistema.
- 2. Clique em **Avançar**.

Suas configurações foram aplicadas.

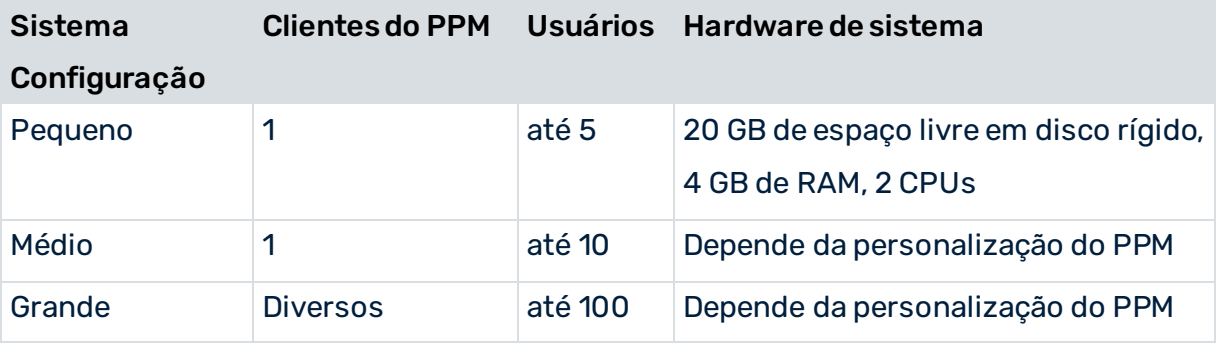

# <span id="page-14-0"></span>5.9 Concluir instalação

Depois de especificar todas as configurações necessárias, você pode concluir a instalação. Caso você deseje alterar as configurações, clique em **Voltar** e faça as suas alterações.

#### **Procedimento**

1. Clique em **Instalar**.

A instalação é executada e o progresso da instalação é exibido.

2. Clique em **Fechar**.

A instalação é concluída e o assistente de instalação é fechado.

Após a instalação, você deve concluir mais algumas etapas para trabalhar com o PPM. Consulte Procedimento após a instalação (págin[a 22](#page-25-0)) para mais detalhes.

# <span id="page-15-0"></span>6 Instalação em um sistema Linux

A instalação em um sistema Linux é praticamente igual à instalação em um sistema Windows. Não existe configuração GUI disponível para instalar o PPM em um sistema Linux. O PPM somente pode ser instalado remotamente em um sistema Linux. Para executar uma instalação remota, é necessário instalar primeiro o ARIS PPM Cloud Agent em um computador remoto. O ARIS PPM Cloud Agent é instalado automaticamente em sistemas Windows. Nos sistemas Linux, você deve instalar o ARIS PPM Cloud Agent manualmente como um daemon, consulte o capítulo Instalar o ARIS PPM Cloud Agent (págin[a 14](#page-17-0)). Para uma instalação remota, você deve abrir a porta do ARIS PPM Cloud Agent em sua firewall e fechá-la após o término da instalação.

Use o programa de instalação do PPM para instalar o PPM e a infraestrutura em um sistema operacional baseado em Linux. As plataformas suportadas estão listadas no documento **ARIS System Requirements**. O GUI de análise do ARIS PPM não é suportado em um sistema operacional baseado em Linux.

Para baixar os produtos atuais, as atualizações de produtos e qualquer documentação, acesse o Centro de Download do ARIS

[\(https://empower.softwareag.com/redirect2ARISdownloadcenter.asp](https://empower.softwareag.com/redirect2ARISdownloadcenter.asp)).

Antes de iniciar sua instalação em um sistema Linux, siga as etapas de preparação detalhadamente a fim de evitar problemas durante a instalação. Observe também as seguintes restrições ao instalar no Linux:

- Use um usuário Unix dedicado para instalar e operar o PPM. Não use o usuário raiz.
- Esse usuário Unix dedicado necessita de privilégios sudo. Outros usuários Unix não são suportados.
- Por padrão, o ARIS PPM Cloud Agent não é instalado como um daemon. O daemon em Linux pode ser configurado após a instalação usando o usuário Unix mencionado acima com privilégios sudo.

# <span id="page-15-1"></span>6.1 Preparando para instalar o PPM em um sistema Linux

Antes de instalar o PPM em um sistema Linux, você tem de verificar as seguintes configurações de sistema e alterá-las, conforme necessário.

- Crie um usuário PPM dedicado no sistema Linux e conceda esse usuário privilégios sudo.
- Verifique as configurações de memória compartilhada (parâmetro kernel **shmmax**) com o comando **sysctl -a | fgrep kernel.shmmax**. O valor é exibido em bytes. Se o valor estiver abaixo de 629145600 bytes, ele deve ser aumentado antes da instalação. Para isso, execute o comando **sysctl -w kernel.shmmax=629145600** como usuário raiz. Como alternativa, você pode executar o comando **echo "kernel.shmmax=629145600" >> /etc/sysctl.conf**. A ativação é executada pelo comando **sysctl -p**.
- Verifique as configurações de número máximo de descritores de arquivos do sistema (parâmetro kernel **fs.file-max**) com o comando **sysctl -a | fgrep fs.file-max**. O valor do parâmetro deve ser de ao menos 200000. Caso seja inferior ou não seja especificado, esse valor deve ser aumentado antes da instalação. Para isso, execute o comando **sysctl -w fs.file-max=200000** como usuário raiz. Como alternativa, você pode executar o comando **echo "fs.file-max=200000" >> /etc/sysctl.conf**. A ativação é executada pelo comando **sysctl -p**.
- Verifique as configurações de processo, grupo e usuário quanto ao número máximo de descritores de arquivos abertos usando os comandos **ulimit -Hn** (limite rígido) e **ulimit -Sn** (limite flexível), e o número máximo de processos por usuário usando os comandos **ulimit -Hu** e **ulimit -Su**. O valor do número máximo de descritores de arquivos abertos deve ser de ao menos **200000** e o valor do número máximo de processos por usuário deve ser de ao menos **65535**. Caso sejam inferiores, eles devem ser aumentados antes da instalação.

Em sistemas Redhat, deve-se fazer isso executando os comandos a seguir como usuário raiz:

echo "<user name> soft nofile 200000" >> /etc/security/limits.d/40-<user name>.conf echo "<user name> hard nofile 200000" >> /etc/security/limits.d/40-<user name>.conf echo "<user name> soft nproc 65535" >> /etc/security/limits.d/40-<user name>.conf echo "<user name> hard nproc 65535" >> /etc/security/limits.d/40-<user name>.conf Em sistemas SUSE, deve-se fazer isso executando os comandos a seguir como usuário raiz:

echo "<user name> soft nofile 200000" >> /etc/security/limits.conf echo "<user name> hard nofile 200000" >> /etc/security/limits.conf echo "<user name> soft nproc 65535" >> /etc/security/limits.conf echo "<user name> hard nproc 65535" >> /etc/security/limits.conf

- O nome de host do sistema deve ser inserido no DNS da rede disponível. Se não for o caso, o nome também pode ser inserido no arquivo **/etc/hosts**.
- Por padrão, a porta 4080 é atribuída ao balanceador de carga para HTTP durante a instalação. Se alterar as portas padrão durante a instalação, deve-se observar o seguinte. A instalação no Linux é executada com um usuário normal. Para usuários normais, apenas as portas de 1024 estarão disponíveis no sistema operacional. Se ainda quiser fornecer os serviços do sistema acima nas portas 80 e 443, você deve, como usuário raiz, definir o seguinte reencaminhamento de porta:

iptables -t nat -A PREROUTING -i eth0 -p tcp --dport 80 -j REDIRECT --to-ports 4080 iptables -t nat -A PREROUTING -i eth0 -p tcp --dport 443 -j REDIRECT --to-ports 4443 ▪ Verifique a memória virtual para elasticsearch. O elasticsearch usa um diretório **mmapfs** por padrão para armazenar seus índices. Para evitar exceções de insuficiências de memória pelos limites do sistema operacional nas contagens de mmap, você pode aumentar os limites executando o comando a seguir como raiz:

sysctl -w vm.max\_map\_count=262144

Para definir esse valor permanentemente, atualize a configuração **vm.max\_map\_count** em **/etc/sysctl.conf**. Para verificar após a reinicialização, execute **sysctl vm.max\_map\_count**.

Os pacotes RPM e Debian configurarão esse ajuste automaticamente. Nenhuma configuração adicional é necessária.

### <span id="page-17-0"></span>6.2 Instalar o ARIS PPM Cloud Agent

Você deve instalar o ARIS PPM Cloud Agent no sistema Linux remoto em que deseja instalar o PPM.

#### **Procedimento**

1. Copie o arquivo **ppm103-cloud-agent-<version>.x86\_64.rpm** para o disco rígido do seu sistema Linux. Por exemplo, na versão 10.5.1 o arquivo é nomeado do seguinte modo: **ppm105-cloud-agent-10.5.1.0.1470486-1.x86\_64.rpm**.

Esse arquivo fornece o ARIS PPM Cloud Agent. O ARIS PPM Cloud Agent é necessário para executar uma instalação remota de servidor.

- 2. Instale o serviço do ARIS PPM Cloud Agent.
	- a. Alterne para o shell do usuário sudo: sudo -s.
	- b. O diretório de instalação padrão é **/opt/softwareag**. Ajuste a variável de ambiente **TARGETDIR** para alterar o diretório de instalação: export TARGETDIR=<new\_install\_location>
	- c. Certifique-se de que o novo valor está correto: echo \$TARGETDIR
	- d. Instalar o ARIS PPM Cloud Agent usando o rpm. rpm -i ppm103-cloud-agent-<version>.x86\_64.rpm A execução termina com a seguinte mensagem: Iniciando Cloud Agent usando "<TARGETDIR>/ppm/server/bin/CloudAgentApp.sh" ...
	- e. Assegure-se de que o ARIS PPM Cloud Agent está sendo executado: cd /<TARGETDIR>/ppm/server/bin
- ./CloudAgentApp.sh status
- f. Saia do modo sudo:
	- exit

Após a instalação bem-sucedida do ARIS PPM Cloud Agent em seu sistema Linux você pode prosseguir com a instalação do PPM em um sistema remoto baseado em Windows usando o programa de instalação do Windows. Para mais detalhes, consulte o capítulo Instalação em um sistema Windows (págin[a 7](#page-10-0)).

Agora você pode instalar o PPM de uma máquina que execute o sistema operacional Microsoft Windows (págin[a 7\)](#page-10-0).

Para uma instalação remota em um sistema Linux (págin[a 12\)](#page-15-0), você deve abrir a porta do ARIS PPM Cloud Agent e fechá-la após o término da instalação.

# <span id="page-18-0"></span>6.3 Instalar o PPM

Para uma instalação remota em um sistema Linux deverá considerar os seguintes pré-requisitos.

#### **Pré-requisitos**

- O sistema Linux está preparado para instalar o PPM. (págin[a 12](#page-15-1))
- O ARIS PPM Cloud Agent está instalado no sistema Linux. (págin[a 14](#page-17-0))
- As configurações do firewall devem ser verificadas para conectar seu sistema Linux remoto. É necessário abrir a porta do ARIS PPM Cloud Agent para a instalação do PPM. Ela pode ser novamente fechada posteriormente. O número da porta de seu ARIS PPM Cloud Agent pode ser encontrado no sistema remoto Linux no seguinte arquivo de configuração:

<installation directory>/ppm/server/bin/agent.cfg

#### **Procedimento**

- 1. Execute a instalação remota conforme descrito no capítulo Instalação em um sistema Windows (págin[a 7\)](#page-10-0).
- 2. Selecione a opção **Install ARIS Process Performance Manager on a remote computer** e especifique o parâmetro **Remote Computer**.
- 3. Para instalar o ARIS PPM Cloud Agent no Linux como um serviço, execute a chamada **<./CloudAgentApp.sh install** com sudo (= privilégios de raiz) no diretório **<installation directory>/ppm/server/bin/** após a instalação.
- 4. Inicie a infraestrutura e os componentes dos produtos instalados. Para isso, execute os scripts **start\_ppm.sh** correspondentes. Os scripts estão localizados no diretório **<installation directory>/ppm/server/**.
- 5. Você pode agora verificar se todos os componentes necessários estão executando.
	- a. Inicie o ARIS Cloud Controller (acc.sh) executando o seguinte comando na linha de comando no diretório <installation directory>/ppm/server/acc/. ./acc.sh –h localhost –u Clous –pwd g3h31m –p 17011
	- b. Insira o comando **list** para exibir o status dos componentes. Se necessário, use os comandos **stopall** e **startall** para parar e reiniciar todos os componentes.

Os produtos selecionados estão agora instalados e podem ser usados.

Você pode configurar seu sistema conforme descrito no capítulo Procedimento após a instalação (págin[a 22](#page-25-0)). Observe que se você estiver instalando e personalizando um cliente do PPM usando o CTK, um Servidor ou um ambiente GUI adequado deverá estar disponível no sistema Linux.

Para parar a infraestrutura dos produtos instalados, execute os scripts **stop\_ppm.sh**. Os scripts estão localizados no diretório **<installation directory>/ppm/server/**.

# <span id="page-20-0"></span>7 Instalar o GUI de análise do PPM

Você pode instalar o aplicativo **GUI de análise do PPM** independentemente do servidor do PPM. O **GUI de análise do PPM** permite o acesso remoto ao sistema do PPM sem navegador.

O PPM deve ser instalado caso você queira usar o GUI de análise do PPM. Por padrão, o GUI de análise do PPM usa a URL do sistema Web do PPM instalado no host local. Se quiser usar outra instalação do PPM, você deve especificar a URL do servidor correspondente de um servidor Web do PPM para acesso pelo GUI de análise do PPM. O servidor Web do PPM faz parte da infraestrutura do PPM.

O GUI de análise do PPM está disponível para sistemas operacionais Windows e pode ser instalado usando o programa **ARIS Client Setup**.

Para saber mais sobre como usar o programa **ARIS Client Setup**, consulte o documento ARIS Client Installation Guide.

#### **Procedimento**

- 1. Inicie o programa **ARIS Client Setup**.
- 2. Na caixa de diálogo de seleção de produto, selecione **GUI de análise do ARIS PPM** como o produto a ser instalado.
- 3. Clique em **Avançar**.
- 4. Na caixa de diálogo **GUI de análise do ARIS Process Performance Manager**, especifique uma URL de servidor Web. Por padrão, a URL do servidor Web do host local é usada.
	- a. Ative **Usar URL do ARIS Process Performance Manager** para alterar a URL de servidor que será usada.
	- b. Insira a URL de servidor Web do PPM no campo **URL de servidor** da seguinte forma. http(s)://<computer name>:<port>/ppm
- 5. Clique em **Avançar**.

Suas configurações foram aplicadas.

# <span id="page-21-0"></span>8 Instale uma Versão de Serviço do PPM

Você pode instalar uma Versão de Serviço do PPM como uma nova versão do PPM com todos os recursos ou como uma atualização de um PPM versão 10.5 já instalado.

Atualmente, o instalador da versão de serviço não oferece suporte para a instalação lado a lado se um PPM versão 10.5 já está instalado.

No caso do PPM versão 10.4 ou anterior, o instalador da versão de serviço oferece suporte apenas para a instalação lado a lado.

Se você instalar a versão de serviço como uma atualização, a Configuração do PPM atualizará automaticamente o sistema PPM instalado, incluindo as configurações de cliente, se necessário. Você só precisa converter o banco de dados manualmente após a instalação, se necessário. Consulte as Observações sobre a versão se for necessário converter o banco de dados.

#### LOG DE ALTERAÇÕES

Todas as alterações da instalação da versão de serviço são gravadas no arquivo de log a seguir.

<PPM installation>\server\bin\work\data\_ppm\system\log\ppm\_clientsetup.log

Verifique o arquivo de log depois de instalar a versão de serviço como atualização da uma versão do PPM já instalada. O arquivo de log pode fornecer informações adicionais ou recomendações.

#### MESCLAGEM DE ARQUIVOS DE CONFIGURAÇÕES DO CLIENTE

Durante a instalação da versão de serviço, os arquivos de configurações de cada cliente do PPM são atualizados. Para isso, os arquivos de configurações correspondentes são mesclados e armazenados na pasta **config** do cliente atual.

<PPM installation>\server\bin\work\data\_ppm\config\<client>

Observe que todos os arquivos existentes são sobrescritos. Uma cópia de backup dos arquivos de configurações originais está localizada no seguinte diretório: <PPM installation>\server\bin\work\data\_ppm\config\<client>\settings\_<oldversion>.

#### INSTALAÇÃO EM UM SISTEMA WINDOWS

Em um sistema Windows, é necessário executar o programa de instalação da Versão de serviço do PPM (setup.exe). O programa de instalação atualiza o ARIS PPM Cloud Agent instalado e os executáveis para a Versão de serviço.

Para ver detalhes sobre a instalação do PPM em um sistema Windows, consulte o capítulo Instalação em um sistema Windows (págin[a 7](#page-10-0)).

#### INSTALAÇÃO EM UM SISTEMA LINUX

Em um sistema Linux, primeiro é necessário atualizar o ARIS PPM Cloud Agent (págin[a 14](#page-17-0)) executando o instalador rpm como sudo:

rpm -Uvh ./ppm105-cloud-agent-<version>.rpm.

Depois de atualizar o ARIS PPM Cloud Agent, é possível instalar a Versão de serviço usando uma instalação remota.

Para ver detalhes sobre a instalação do PPM em um sistema Linux, consulte o capítulo Instalação em um sistema Linux (págin[a 12\)](#page-15-0).

# <span id="page-23-0"></span>9 Instalar uma correção do PPM

Você pode atualizar uma versão de serviço do PPM e os produtos relacionados com uma versão de correção do PPM usando a configuração de patch do PPM. Uma correção oficial contém correções de erros importantes para o produto. Recomendamos que as correções oficiais sejam aplicadas usando a configuração de patch do PPM após a instalação da versão inicial.

A configuração de patch do PPM oferece as correções oficiais mais recentes para todos os produtos instalados. As correções oficiais atuais contêm todas as correções oficiais lançadas anteriormente. A configuração de patch do PPM atualiza apenas o gerenciamento de usuários e os componentes relacionados ao PPM. O patch do PPM lê o caminho de instalação do PPM a partir do registro. Para atualizar o ARIS Cloud Controller e o ARIS PPM Cloud Agent, você deve realizar uma configuração separada.

Para baixar os produtos atuais, as atualizações de produtos e qualquer documentação, acesse o Centro de Download do ARIS

[\(https://empower.softwareag.com/redirect2ARISdownloadcenter.asp](https://empower.softwareag.com/redirect2ARISdownloadcenter.asp)).

#### **Condições**

Seu ARIS PPM Cloud Agent deve estar sendo executado como um serviço no sistema operacional em que o sistema do PPM está instalado.

Os componentes da infraestrutura do PPM não devem estar sendo executados.

#### **Procedimento no Windows**

- 1. Copie a configuração de patch do PPM em um diretório do sistema operacional Windows ou Linux no qual o sistema do PPM está sendo executado. Use o arquivo **PPM\_Patch\_Setup\_<version>.exe** para sistema Windows e o arquivo **PPM\_Patch\_Setup\_<version>.bin** para sistema Linux.
- 2. Execute a configuração de patch do PPM.
- 3. Clique em **Iniciar** para executar o processo de atualização, ou clique em **Sair** para fechar a configuração de patch do PPM. A atualização é realizada automaticamente.
- 4. Se o processo de instalação apresentar qualquer erro, uma mensagem de erro será exibida. Clique em **OK** para exibir a mensagem de erro completa no navegador da Web.
- 5. Se o processo de instalação for concluído com êxito, uma mensagem de êxito será exibida. Clique em **OK** para concluir a configuração de patch do PPM.

Seu sistema do PPM está atualizado.

O arquivo **patch.log** do procedimento de configuração fica localizado no diretório **<PPM installation>\server\bin\log\**.

#### **Procedimento no Linux**

- 1. Copie a Configuração de patch do PPM em um diretório de seu sistema operacional Linux no qual o sistema do PPM está sendo executado. Use o arquivo **PPM\_Patch\_Setup\_<version>.bin** para um sistema Linux.
- 2. Alterne para o shell sudo: sudo -s
- 3. Certifique-se de que tem os direitos de execução no arquivo de configuração de patch: chmod 775 PPM\_Patch\_Setup\_<version>.bin
- 4. Execute a configuração de patch do PPM: ./PPM\_Patch\_Setup\_<version>.bin
- 5. Clique em **Iniciar** para executar o processo de atualização ou clique em **Sair** para fechar a configuração de patch do PPM. A atualização é realizada automaticamente.
- 6. Se o processo de instalação apresentar qualquer erro, uma mensagem de erro será exibida. Clique em **OK** para exibir a mensagem de erro completa no navegador da Web.
- 7. Se o processo de instalação for concluído com êxito, uma mensagem de êxito será exibida. Clique em **OK** para concluir a configuração de patch do PPM.

#### Seu sistema do PPM está atualizado.

O arquivo patch.log do procedimento de configuração fica localizado no diretório **<PPM installation>\server\bin\log\**.

Note que um X-Server tem de estar disponível para executar o programa de configuração do patch. Se não houver um X-Server no sistema, também poderá usar o modo silencioso: ./PPM\_Patch\_Setup\_yversion>.bin -console -silent

# <span id="page-25-0"></span>10 Procedimento após a instalação

<span id="page-25-1"></span>Após a instalação, você deve concluir as etapas a seguir para poder usar o PPM.

### 10.1 Instalar drivers do banco de dados

Para configurar uma conexão de banco de dados (págin[a 31](#page-34-0)) é necessário instalar primeiro o driver do banco de dados requerido no PPM.

Por motivos de licença, o PPM não é fornecido com drivers do banco de dados. Contate o administrador do sistema para obter mais informações.

Por padrão, os drivers do banco de dados estão localizados no diretório **drivers** de sua instalação do PPM.

<installation directory>\ppm\server\bin\work\data\_ppm\drivers

#### **Procedimento no Windows**

- 1. Se necessário, pare todos os componentes de sistema do PPM. Clique em **Parar núcleo ARIS PPM 10.5.3** no grupo de programas do Windows **Software AG > Parar servidores**.
- 2. Copie os drivers do banco de dados para o diretório **driver**.
- 3. Inicie todos os componentes do PPM. Clique em **Iniciar núcleo ARIS PPM 10.5.3** no grupo de programas do Windows **Software AG > Iniciar servidores**.

Os drivers do banco de dados estão disponíveis no PPM.

#### **Procedimento no Linux**

- 1. Se necessário, pare todos os componentes de sistema do PPM. Execute o script stop\_ppm.sh. O script está localizado no diretório **<installation directory>/ppm/server/**.
- 2. Copie os drivers do banco de dados para o diretório **drivers**.
- 3. Inicie todos os componentes do PPM. Execute o script **start\_ppm.sh**. O script está localizado no diretório **<installation directory>/ppm/server/**.

<span id="page-25-2"></span>Os drivers do banco de dados estão disponíveis no PPM.

### 10.2 Importar licença

Após a instalação, você deve importar sua licença do PPM para a administração central de usuários para poder usar o PPM e os componentes dele.

Você pode abrir a gerenciamento central de usuários como um aplicativo da Web no seu navegador da Web usando a seguinte URL:

http(s)://<server>:<port>/umc

Exemplo: **http://localhost:4080/umc** para uma instalação local do PPM com referência à porta padrão. O número de porta padrão é **4080**.

Informações detalhadas sobre como usar a Gestão de usuários central estão disponíveis na ajuda online da Gestão de usuários.

#### **Pré-requisito**

Você iniciou os componentes do sistema do PPM.

#### **Procedimento**

- 1. Abra um navegador da Web.
- 2. Insira a URL da Gestão de usuários central na barra de endereços do seu navegador da Web, por exemplo, http://localhost:4080/umc.

A Gestão de usuários central será aberta em seu navegador da Web.

3. Importe sua licença do PPM na página **Licenças**.

<span id="page-26-0"></span>Sua licença do PPM foi importada e você já poderá usá-lo.

### 10.3 Criar cliente

Para que seja possível trabalhar com o PPM, você deve criar pelo menos um cliente após a instalação por meio do PPM Customizing Toolkit (CTK).

Usando clientes, você pode configurar e gerenciar seus projetos do PPM. Um cliente fornece a você todos os arquivos e aplicativos de configuração necessários para extrair dados de seu sistema de origem e configurá-lo para processamento posterior. Os dados específicos do cliente preparados são salvos em um repositório dedicado do PPM, onde ficarão disponíveis para análise no PPM sob o mesmo nome de cliente.

Um cliente é composto pelos seguintes elementos.

- Arquivos de configuração específicos do cliente, por exemplo, idioma da interface
- Arquivos de configuração para gerenciamento de dados
- Aplicativos de gerenciamento de dados
- Dados de origem extraídos e transformados

#### **Procedimento no Windows**

- 1. Inicie o PPM e os componentes da infraestrutura clicando em **Iniciar núcleo ARIS PPM 10.5.3** no grupo de programas do Windows **ARIS > PPM 10.5.3 Iniciar servidores**.
- 2. Inicie o CTK clicando em **PPM Customizing Toolkit 10.5.3** no grupo de programas do Windows **ARIS > PPM 10.5.3 Administração**.

A página inicial do CTK com a visão geral do cliente será exibida.

3. Clique no botão **Criar cliente** na **Visão geral do cliente**.

O assistente guia-o através das etapas individuais.

Depois de criar um cliente (págin[a 23\)](#page-26-0), um link individual para cada cliente estará disponível nas pastas do programa **ARIS > PPM 10.5.3 > Iniciar servidores > Iniciar instâncias do PPM** e **ARIS > PPM 10.5.3 > Parar servidores > Parar instâncias do PPM**. Use os links **Iniciar o <client>** e **Parar o <client>** para iniciar ou parar o cliente e servidores de análise de forma independente do CTK. <client> indica o nome do cliente.

#### **Procedimento no Linux**

1. Execute o script **start\_ppm.sh**. O script está localizado no diretório **<installation directory>/ppm/server/**.

Os componentes da infraestrutura e os componentes PPM são iniciados.

2. Execute o script **runppmctk**. O script está localizado no diretório **<installation directory>/ppm/server/bin/agentLocalRepo/.unpacked/<installation\_time>\_ppmclient-run-prod-<version>-runnable.zip/ppm/ctk/bin/**.

A página inicial do CTK com a visão geral do cliente será exibida.

3. Clique no botão **Criar cliente** na **Visão geral do cliente**.

O assistente guia-o através das etapas individuais.

### <span id="page-27-0"></span>10.3.1 Configurações básicas

Na primeira etapa do assistente, você pode selecionar as configurações básicas do novo cliente.

Caso não queira usar o recurso de cliente oferecido pelo PPM, crie um cliente padrão.

Também é possível criar um cliente padrão além de outros clientes. O cliente padrão é selecionado automaticamente quando um usuário não especifica o nome do cliente no logon. O cliente de monitoramento do sistema fornece uma configuração que você pode usar para analisar o desempenho do sistema do PPM.

#### **Procedimento**

1. Especifique um **nome de cliente**.

O nome deve conter apenas caracteres de A-Z, a-z, 0-9, sublinhados, e não deve conter caracteres especiais. No entanto, o nome não poderá começar com um número ou sublinhados.

- a. Se quiser criar um cliente padrão, selecione a opção **padrão**.
- b. Para criar um **cliente de monitoramento do sistema**, selecione a opção **sysmon**.
- c. Se não quiser criar um cliente padrão ou cliente de monitoramento do sistema, especifique um nome para o seu cliente.
- 2. Ative a opção **Criar cliente no servidor do PPM**.

Cria os arquivos de configuração necessários para execução do cliente no PPM. Os arquivos de configuração são armazenados no diretório de cliente **<installation directory>\ppm\server\bin\work\data\_ppm\config\<client name>**.

#### 3. Ative a opção **Criar arquivos de personalização**.

Cria os arquivos de configuração necessários para personalizar o cliente no PPM Customizing Toolkit.

Os arquivos de personalização são armazenados no diretório de cliente **<installation directory>\ppm\server\bin\work\data\_ppm\custom\<client name>**.

- 4. Para criar o cliente com base em um modelo, ative a opção **Selecionar modelo de cliente**.
- 5. No campo de seleção **Modelo**, selecione o modelo de cliente desejado.

Os modelos de cliente proporcionam configurações de cliente predefinidas. Por padrão, o modelo **base\_de** é predefinido, contendo configuração padrão.

- 6. Ative a opção **Copiar cliente** se quiser transferir os conteúdos de qualquer diretório de cliente para o novo cliente.
- 7. Se necessário, especifique no campo de entrada o diretório de cliente do qual você deseja transferir conteúdos.
- 8. Clique em **Avançar**.

Suas configurações foram aplicadas.

<span id="page-28-0"></span>O assistente contém uma descrição detalhada dos modelos padrão disponíveis.

# 10.3.2 Configurações do servidor

Você pode aplicar as configurações padrão do assistente aos diversos servidores ou personalizá-las de acordo com os requisitos do seu sistema.

#### SERVIDOR DO CLIENTE

Cada servidor do cliente acessa a rede por meio de um endereço de computador particular (adaptador de rede) e uma porta individual. Cada número de porta pode ser atribuído apenas uma vez a um endereço de computador. Se necessário, você poderá desbloquear a porta no firewall.

Se o computador tiver diversos adaptadores de rede, você pode atribuir um endereço diferente a cada cliente e usar a mesma porta para todos os servidores do cliente.

Se nenhum endereço de adaptador de rede particular for especificado, todos os adaptadores de rede serão tratados da mesma forma. Nesse caso, uma porta individual deve ser atribuída a cada cliente.

#### **Procedimento**

- 1. Especifique o nome do computador qualificado (por exemplo, localhost) ou o endereço IP (por exemplo, 172.16.0.15) de um adaptador de rede.
- 2. Clique em **Verificar disponibilidade** para testar a disponibilidade da porta especificada.
- 3. Se necessário, altere a **Porta de servidor do cliente** predefinida no campo de entrada.
- 4. Defina a **Configuração de memória.** para o servidor do cliente.

Você pode escolher entre diversas configurações padrão ou especificar os valores desejados para o mínimo e o máximo de memória reservada.

Recomendamos a configuração **Padrão** para sistemas médios. Você pode especificar qualquer valor de pelo menos 64 MB como memória definida pelo usuário. Você deve especificar um valor para cada memória mínima e máxima.

#### SERVIDOR DE ANÁLISE

#### **Procedimento**

- 1. Clique em **Verificar disponibilidade** para testar a disponibilidade da porta especificada.
- 2. Se necessário, altere a **Porta de servidor de análise** predefinida no campo de entrada.
- 3. No campo **Memória máxima (MB)**, especifique os requisitos de RAM máxima a reservar para o servidor de análise.

A memória máxima depende da configuração do seu sistema, por exemplo, do seu sistema operacional (apenas 64 bits), do JVM usado e do tamanho da RAM física disponível. Além disso, o tamanho da memória reservada depende do volume de dados do cliente a ser analisado, por exemplo, número de instâncias de processo, dimensões e medidas.

Para mais informações, consulte seu administrador de sistema do PPM.

4. No campo **Memória mínima (MB)**, especifique os requisitos de RAM mínima a reservar para o servidor de análise.

Por padrão, o valor de memória máxima é atribuído à memória mínima. O requisito de memória mínima é de pelo menos 64 MB.

5. Clique em **Configurações adicionais** para definir a memória temporária para coleta de lixo Java e outros parâmetros.

#### SERVIÇO DA WEB

Você pode especificar o número da porta do serviço da Web que o cliente de análise do PPM usa para se comunicar com o servidor do PPM. O CTK define uma porta disponível automaticamente. Se nenhum cliente tiver sido instalado ainda, a porta padrão do serviço da Web será **17651**.

#### **Procedimento**

1. Clique em **Verificar disponibilidade** para testar a disponibilidade da porta especificada.

2. Se necessário, altere a **Porta de serviço da Web** predefinida no campo de entrada.

#### PARÂMETROS DE PROGRAMAS DE IMPORTAÇÃO

Você pode selecionar um cenário de importação predefinido. Os cenários **Pequeno**, **Médio** e **Grande** estão disponíveis. Se nenhum cenário for selecionado, o cenário **Pequeno** será definido por padrão. Os cenários de importação são usados pelos programas de importação **runxmlimport**, **runppmimport**, **runpikidata** e **runppmcompress**.

- **Pequeno** Configuração otimizada para sistemas de servidor com pelo menos 1 GB de memória principal disponível para importar programas.
- **Médio** Configuração otimizada para sistemas de servidor com pelo menos 4 GB de memória principal disponível para importar programas.
- **Grande** Configuração otimizada para sistemas de servidor com pelo menos 8 GB de memória principal disponível para importar programas.

#### **Procedimento**

Selecione um cenário de importação no menu suspenso **Configuração de importação**. Para mais detalhes, consulte a documentação **Importação de dados do PPM**.

#### MODO DE OPERAÇÃO

Você pode operar o servidor do cliente em modo **Padrão**, **Mestre** ou **Subservidor**. Uma combinação de mestre e um ou mais subservidores permite que os dados sejam distribuídos em um sistema dimensionado. A análise de dados não é suportada nesse cenário. Se estiver instalando um sistema dimensionado, recomendamos que não defina um firewall entre o servidor mestre e qualquer subservidor.

#### **Procedimento**

- 1. Clique em **Alterar**.
- 2. Execute suas configurações.
- 3. Clique em **Avançar**.

<span id="page-30-0"></span>Suas configurações foram aplicadas.

### 10.3.3 Configurações de idioma e de e-mail

Você pode definir o idioma, a codificação, o endereço do servidor de e-mail e o endereço do remetente dos e-mails de notificação automática. O endereço de e-mail será necessário se, por exemplo, os valores planejados de medidas específicas forem excedidos durante a importação de dados.

#### **Procedimento**

1. Selecione um idioma para exibição de elementos irrelevantes para a configuração na árvore de processos.

Se tiver instalado uma versão internacional do PPM, vários idiomas estarão disponíveis.

- 2. Especifique a codificação do cliente. A codificação padrão é ISO 8859-1. Para criar um cliente com capacidade multibyte, selecione o conjunto de caracteres transformados **UTF-8** como codificação.
- 3. Insira o endereço TCP/IP do seu servidor de e-mail e o endereço do remetente dos e-mails.

Clique em **Enviar e-mail de teste** para testar se as entradas estão corretas.

4. Clique em **Avançar**.

Suas configurações foram aplicadas.

#### **Dica**

Uma descrição detalhada da utilização de conjuntos de caracteres multibyte está disponível na documentação **Personalização do PPM**.

### <span id="page-31-0"></span>10.3.4 Configurações do banco de dados

Selecione o banco de dados que deseja usar para o seu cliente e ajuste os parâmetros relevantes.

Para obter informações detalhadas sobre as configurações necessárias do banco de dados, entre em contato com o seu administrador de sistema.

#### **Procedimento**

1. Selecione um **banco de dados** da caixa de seleção.

Diferentes opções de entrada são exibidas de acordo com o banco de dados selecionado.

2. No campo **Servidor de banco de dados**, especifique o computador da rede em que o servidor de banco de dados com o banco de dados específico do PPM está sendo executado.

Para um banco de dados de Servidor MS SQL, você pode especificar uma **Instância nomeada** na forma de **<computer>\<named instance>**, por exemplo, "mypc\testinstance".

- 3. Especifique o número da porta do serviço do banco de dados no campo **Porta do banco de dados**.
- 4. Especifique o nome do banco de dados do PPM no campo **Nome do banco de dados**.
- 5. No campo **Usuário do banco de dados**, insira o nome de usuário que você usa para fazer logon no banco de dados do PPM.
- 6. No campo **Senha do banco de dados**, insira a senha de usuário que você usa para fazer logon no banco de dados do PPM.
- 7. Insira novamente sua **Senha do banco de dados** na **Confirmação de senha**.
- 8. Clique em **Testar a conexão do banco de dados** para verificar se as configurações estão corretas.

Só é possível testar a conexão do banco de dados se tiver instalado os drivers de banco de dados necessários (págin[a 22](#page-25-1)) anteriormente.

9. Clique em **Avançar**.

<span id="page-32-0"></span>Suas configurações foram aplicadas.

# 10.3.5 Integrações de programas

Você pode fornecer links na interface de usuário do PPM para iniciar o programa externo **MashZone NextGen**.

Informações detalhadas sobre esse assunto podem ser encontradas na ajuda online dos **tópicos de ajuda do PPM**.

#### **Procedimento**

- 1. Ative a opção **Fornecer link na IU de análise do PPM** para o programa relevante. Se ativar a opção MashZone NextGen, um link será fornecido na guia **Página inicial** do PPM.
- 2. Insira a URL da página inicial do programa necessário.

Por exemplo, http://localhost:8080/mashzone

3. Se necessário, ative a opção **Utilizar início de sessão universal (SSO)** para pular para o MashZone NextGen. O início de sessão universal pode ser usado somente se a utilização de SAML tiver sido configurada na Gestão de usuários central.

Para obter informações detalhadas sobre como integrar o MashZone NextGen em um cenário de SSO (configuração SAML), consulte o capítulo **Integrar o MashZone em um cenário de SSO** no Guia de operação do PPM.

4. Clique em **Avançar**.

<span id="page-32-1"></span>Suas configurações foram aplicadas.

# 10.4 Criar banco de dados de demonstração

Com o CTK, é possível configurar o cliente de demonstração **umg\_en**. Quando o PPM estiver instalado, o cliente de demonstração **umg\_en** (incluindo o banco de dados de demonstração correspondente) estará disponível e você poderá usá-lo para se familiarizar com o programa.

O banco de dados de demonstração contém todos os tipos de processo, medidas e dimensões necessários para seguir os exemplos da ajuda online do PPM. O banco de dados de demonstração também inclui diversos favoritos como exemplos ilustrativos de vários tipos de análises.

O cliente de demonstração **umg\_de** não contém Dados de análise de dados. Para usar a Análise de dados, instale o cliente de demonstração **umg\_en**.

Ao instalar o banco de dados de demonstração, os arquivos de personalização são criados e disponibilizados com o cliente **umg\_en** na **Visão geral do cliente**. Para poder usar o cliente no PPM, é necessário configurar completamente o cliente **umg\_en** adicionando os arquivos de configuração exigidos e especificando outros ajustes.

#### **Procedimento**

- 1. Inicie o CTK. (págin[a 23\)](#page-26-0)
- 2. Selecione o cliente **umg\_en** na visão geral do cliente.
- 3. Clique no botão **Editar cliente**.

O assistente de edição do cliente **umg\_en** será iniciado.

4. O assistente guia-o através das etapas individuais.

<span id="page-33-0"></span>O banco de dados de demonstração será disponibilizado para o seu cliente **umg\_en**.

### 10.4.1 Criar arquivos de configuração

Para usar o cliente **umg\_en** no PPM, você deve criar os arquivos de configuração de cliente exigidos.

Os arquivos de configuração são salvos automaticamente no diretório de configurações correspondente e disponibilizados para o servidor do PPM.

#### **Procedimento**

- 1. Ative a opção **Criar cliente no servidor do PPM (diretório de configurações)** na caixa de diálogo **Configurações básicas** do assistente de instalação.
- 2. Clique em **Avançar**.

<span id="page-33-1"></span>A caixa de diálogo **Configurações do servidor** (págin[a 30\)](#page-33-1) será exibida.

# 10.4.2 Configurar o servidor

Você pode aplicar as configurações padrão de diversos servidores ou personalizá-las de acordo com os requisitos do seu sistema.

Use o botão **Verificar disponibilidade** para verificar se o número de porta especificado já está sendo usado. Se necessário, troque números de porta que já estiverem em uso.

#### **Procedimento**

1. No campo **Memória máxima (MB)**, especifique os requisitos de RAM máxima a reservar para o servidor de análise.

A RAM máxima reservável depende do seu sistema operacional e do tamanho da memória física utilizada.

2. No campo **Memória mínima (MB)**, especifique os requisitos de RAM mínima a reservar para o servidor de análise.

O requisito de memória mínima é 64 MB.

3. Clique em **Avançar**.

A caixa de diálogo **Configurações de idioma e relatório** será exibida.

- 4. É possível aplicar as configurações padrão.
- 5. Clique em **Avançar**.

<span id="page-34-0"></span>A caixa de diálogo **Configurações do banco de dados** (págin[a 31\)](#page-34-0) será exibida.

### 10.4.3 Definir conexão do banco de dados

Especifique as configurações do banco de dados do PPM.

Para obter informações detalhadas sobre as configurações necessárias do banco de dados, entre em contato com o seu administrador de sistema.

#### **Pré-requisitos**

Os drivers de banco de dados estão instalados. (págin[a 22](#page-25-1))

#### **Procedimento**

1. Selecione um **banco de dados** da caixa de seleção.

Diferentes opções de entrada são exibidas de acordo com o banco de dados selecionado.

2. No campo **Servidor de banco de dados**, especifique o computador da rede em que o servidor de banco de dados com o banco de dados específico do PPM está sendo executado.

Para um banco de dados SQL, você pode especificar uma **Instância nomeada** na forma de **<computer>\<named instance>**, por exemplo, "mypc\testinstance".

- 3. Especifique o número da porta do serviço do banco de dados no campo **Porta do banco de dados**.
- 4. Especifique o nome do banco de dados do PPM no campo **Nome do banco de dados**.
- 5. No campo **Usuário do banco de dados**, insira o nome de usuário que você usa para fazer logon no banco de dados do PPM.
- 6. No campo **Senha do banco de dados**, insira a senha de usuário que você usa para fazer logon no banco de dados do PPM.
- 7. Insira novamente sua **Senha do banco de dados** na **Confirmação de senha**.
- 8. Clique em **Testar a conexão do banco de dados** para verificar se as configurações estão corretas.
- 9. Clique em **Avançar**.

<span id="page-35-0"></span>Suas configurações foram aplicadas.

### 10.4.4 Inicializar banco de dados de demonstração e importar dados

Para usar o banco de dados de demonstração no PPM, você deve inicializar o banco de dados de demonstração e importar os dados necessários para o banco de dados.

#### **Pré-requisito**

Você iniciou os componentes do sistema do PPM.

#### **Procedimento**

- 1. Selecione o cliente **umg\_en** na **Visão geral do cliente**.
- 2. Clique em **Configurar análise do processo**.

O componente **Propriedades** do módulo **Cliente** será exibido.

- 3. Clique em **Programas** na barra **Cliente**.
- 4. Exiba a guia **Executar programas**.
- 5. No campo **Grupos de programas**, clique duas vezes em **Criar banco de dados UMG** em **Importar**.

O banco de dados de demonstração é inicializado e os dados são importados para o banco de dados.

<span id="page-35-1"></span>Agora você pode usar o cliente **umg\_en** com o banco de dados correspondente no PPM.

### 10.4.5 Importar dados de demonstração de Análise de dados

Um cenário de demonstração está disponível para Análise de dados. A versão em inglês do banco de dados de demonstração contém o território de análise de Análise de dados **Sakila Movie Database** com todos os dados e configurações relevantes. Além do banco de dados de demonstração **umg\_en**, você poderá importar o cenário de demonstração para o PPM.

#### **Pré-requisito**

Você iniciou os componentes do sistema do PPM.

Você criou o banco de dados de demonstração **umg\_en** em inglês. (págin[a 29](#page-32-1))

Sua licença do PPM inclui a licença de Análise de dados**Pacote de instâncias de dados de servidor do PPM**.

#### **Procedimento**

- 1. Se não tiver instalado o banco de dados de demonstração **umg\_en** em inglês, instale-o conforme as instruções das etapas anteriores.
- 2. Selecione o cliente **umg\_en** na **Visão geral do cliente**.
- 3. Clique em **Configurar análise do processo**.

O componente **Propriedades** do módulo **Cliente** será exibido.

- 4. Clique em **Programas** na barra **Cliente**.
- 5. Exiba a guia **Executar programas**.
- 6. No campo **Grupos de programas**, clique duas vezes em **Adicionar dados da Análise de dados ao banco de dados UMG** em **Importar**.

O cenário de demonstração será importado para o PPM. Após o próximo início do cliente **umg\_en**, o território de análise **Sakila Movie Database** estará disponível no PPM.

### <span id="page-36-0"></span>10.5 Transferir cliente

Você pode transferir clientes existentes de versões anteriores do PPM para a versão **10.5.3** atual do PPM.

Estão disponíveis informações detalhadas sobre como transferir clientes para a versão atual do PPM no manual **Migração do PPM 9.x e 10.x para 10.5.3**.

### <span id="page-36-1"></span>10.6 Iniciar o PPM

Este capítulo descreve como iniciar os componentes, a infraestrutura necessária e a interface de usuário do PPM.

Há duas maneiras de iniciar o PPM.

- Você pode iniciar o PPM como um aplicativo padrão no menu Iniciar do Windows ou usando o programa **runppmgui** no Linux. A interface de usuário do PPM é exibida como um aplicativo independente.
- Você pode chamar o PPM como um aplicativo padrão em um navegador da Web por meio do cliente de download do PPM usando uma URL. (págin[a 36\)](#page-39-0) A interface de usuário do PPM é exibida como um aplicativo independente.

Por padrão, os dados de logon (**Nome de usuário**, **Senha**, **Idioma** e **Cliente** a ser aberto) são sempre necessários ao iniciar o PPM, os quais devem ser inseridos manualmente. Você também pode adicionar esses dados ao comando iniciar ou à URL como parâmetros, para que sejam aplicados automaticamente. Dependendo do método selecionado para iniciar o PPM, diferentes parâmetros (págin[a 36](#page-39-1)) são suportados, os quais podem ser usados para determinar como o PPM será iniciado.

# <span id="page-37-0"></span>10.6.1 Iniciar componentes da infraestrutura e do PPM

Antes de poder iniciar a interface do usuário você precisa de iniciar os componentes da infraestrutura e os componentes PPM necessários. Você também precisa iniciar os **servidores do cliente** e o **servidor de análise**.

**Procedimento no Windows** 

1. Abra o menu Iniciar do Windows e clique em **Iniciar núcleo ARIS PPM 10.5.3** no grupo de programas **ARIS > PPM 10.5.3 > Iniciar servidores**.

Os componentes da infraestrutura e os componentes PPM são iniciados.

- 2. Inicie o CTK. (págin[a 23\)](#page-26-0)
- 3. Na **visão geral do cliente**, selecione o cliente que deseja iniciar.
- 4. Clique em **Configurar análise do processo**.

O componente **Propriedades** do módulo **Cliente** será exibido.

- 5. Clique em **Programas** na barra **Cliente**.
- 6. Exiba a guia **Executar programas**.
- 7. Na caixa **Grupos de programas**, faça duplo clique em **Iniciar servidor e servidor de análise** em **Sistema**.

Assim que o processo de início estiver concluído, você pode iniciar a interface do usuário do PPM.

Você inicia a interface do usuário do PPM no CTK clicando em **Iniciar cliente do PPM** ou usando a entrada **GUI PPM 10.5.3** no grupo de programas **ARIS > PPM 10.5.3 > Ferramentas**. Depois de criar um cliente (págin[a 23\)](#page-26-0), um link individual para cada cliente estará disponível nas pastas do programa **ARIS > PPM 10.5.3 > Iniciar servidores > Iniciar instâncias do PPM** e **ARIS > PPM 10.5.3 > Parar servidores > Parar instâncias do PPM**. Use os links **Iniciar o <client>** e **Parar o <client>** para iniciar ou parar o cliente e servidores de análise de forma independente do CTK. <client> indica o nome do cliente.

#### **Procedimento no Linux**

1. Execute o script **start\_ppm**. O script está localizado no diretório **<installation directory>/ppm/server/**.

Os componentes da infraestrutura e os componentes PPM são iniciados.

2. Continue conforme descrito em **Procedimento no Windows** a partir da etapa **2**.

Assim que o processo de início estiver concluído, você pode iniciar a interface do usuário do PPM.

Você pode iniciar a interface do usuário do PPM no CTK clicando em **Iniciar cliente do PPM** ou usando o programa **runppmgui**.

# <span id="page-38-0"></span>10.6.2 Iniciar a interface de usuário do PPM

Você pode agora iniciar a interface do usuário padrão do PPM ou o GUI de análise do PPM.

#### **Pré-requisito**

Os componentes da infraestrutura e os componentes do PPM são iniciados. (págin[a 34](#page-37-0)) Você instalou o PPM ou o GUI de análise do PPM.

#### **Procedimento no Windows**

- 1. Para iniciar a interface de usuário padrão do PPM, clique em **GUI ARIS PPM 10.5.3** no grupo de programas **ARIS > PPM 10.5.3 > Ferramentas**. A caixa de diálogo de logon é exibida.
- 2. Para iniciar o GUI de análise do PPM, clique em **GUI de análise ARIS PPM 10.5.3** no grupo de programas **ARIS > PPM 10.5.3 > Ferramentas**.

A caixa de diálogo de logon é exibida.

- 3. Insira seu nome do usuário do PPM na caixa **Usuário**.
- 4. Na caixa **Senha**, insira a senha associada com o nome do usuário.
- 5. Na caixa **Cliente**, insira o nome do cliente a ser usado.
- 6. Clique em **Avançar**.
- 7. Na caixa **Idioma**, selecione o idioma no qual o PPM deverá ser exibido.
- 8. Habilite a opção **Salvar dados de logon** se você deseja salvar os dados de logon inseridos para o logon seguinte. A senha não será salva.
- 9. Clique em **Conectar**.

A interface do usuário do PPM é iniciada e a página inicial é exibida.

#### **Procedimento no Linux**

1. Para iniciar a interface de usuário padrão do PPM, execute o programa **runppmgui** no diretório **<installation** 

**directory>/ppm/server/bin/agentLocalRepo/.unpacked/<installation\_time>\_ppmclient-run-prod-<version>-runnable.zip/ppm/bin/**.

- 2. Para iniciar o GUI de análise do PPM, execute o programa **runppmanalysisgui** no diretório **<installation directory>/ppmgui/bin/**.
- 3. Continue conforme descrito em **Procedimento no Windows** na etapa **3**.

A interface de usuário do PPM é iniciada como um aplicativo padrão e a página inicial é exibida.

### <span id="page-39-0"></span>10.6.3 Iniciar a interface de usuário do PPM usando cliente de download

Você pode chamar o PPM como um aplicativo padrão em um navegador da Web usando o cliente de download do ARIS PPM.

O cliente de download do ARIS PPM fornece dois componentes:

- O downloader de cliente ARIS PPM instala o inicializador de cliente ARIS PPM e o JRE incluso.
- O inicializador de cliente ARIS PPM inicia o cliente do ARIS PPM.

#### **Pré-requisito**

Os componentes da infraestrutura e os componentes do PPM são iniciados. (págin[a 34](#page-37-0))

Um ambiente de tempo de execução Java de versão 1.7 ou superior deve estar instalado.

#### **Procedimento**

- 1. Inicie um navegador da Web.
- 2. Insira o URL do downloader de cliente ARIS PPM na barra de endereços no seguinte formato:

http://<hostname>:<port>/ppm/html

Por exemplo, http://localhost:4080/ppm/html

A página de download do PPM é aberta.

- 3. Clique em **Iniciar**. A caixa de diálogo de download do navegador é aberta.
- 4. Clique em **Salvar arquivo**.
- 5. Abra a pasta na qual se encontra o arquivo salvo.
- 6. Clique duas vezes no arquivo **ARISPPMClientDownloader<version>.jar** salvo.

A interface de usuário do PPM é aberta.

É possível executar aplicativos paralelos do PPM chamando novamente o downloader de cliente ARIS PPM.

# <span id="page-39-1"></span>10.6.4 Parâmetros de início

Você pode adicionar parâmetros específicos ao comando iniciar ou URL usada para chamar o PPM.

Dependendo do método selecionado para iniciar o PPM, diferentes parâmetros são suportados, os quais podem ser usados para determinar como o PPM será iniciado.

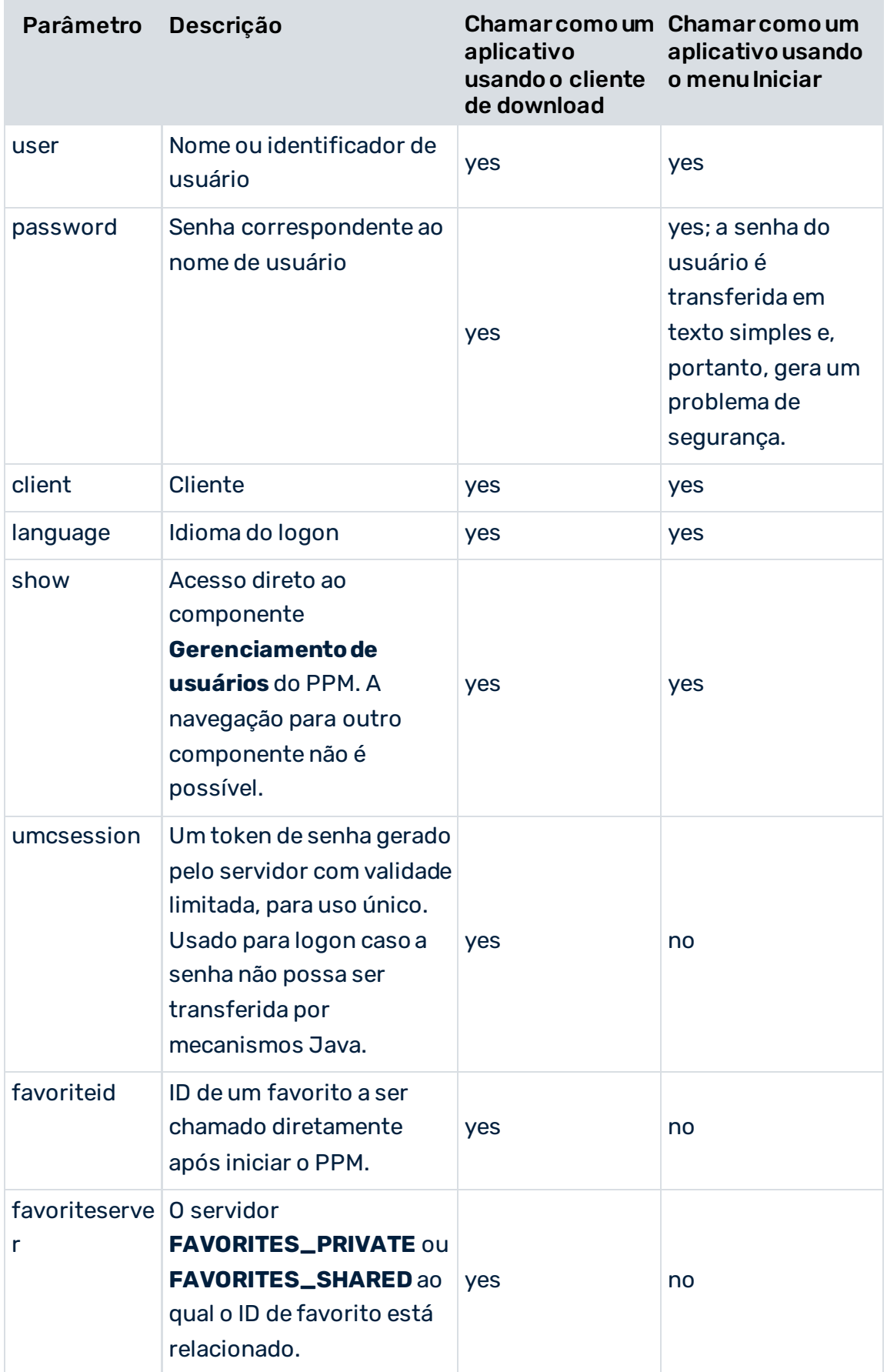

Se todos os parâmetros necessários para logon não forem fornecidos, a caixa de diálogo de logon será exibida. Ao efetuar o logon no PPM, o **Nome de usuário**, o **Cliente** e o **Idioma** serão salvos nas configurações de usuário. No entanto, como regra geral, os parâmetros têm prioridade superior aos dados das configurações de usuário, ou seja, os dados do logon mais recente serão ignorados caso outros valores sejam transferidos por meio dos parâmetros.

Se nenhum comportamento de início específico for especificado usando os parâmetros, a **página inicial** será exibida.

Se uma consulta padrão tiver sido especificada no PPM (Favorito **Autostart** na raiz de favoritos privados), o favorito será exibido na análise. O nome do favorito é idêntico em todos os idiomas, sem localização.

Se uma visualização tiver sido parametrizada usando o parâmetro **show**, a visualização correspondente será exibida.

### <span id="page-41-0"></span>10.7 Utilizar usuários no PPM

É possível definir mais usuários da Gestão de usuários central como usuários do PPM. Informações sobre como usar a Gestão de usuários central estão disponíveis na ajuda online da Gestão de usuários.

Informações sobre como usar o PPM estão disponíveis na ajuda online do PPM.

#### **Procedimento**

- 1. Na Gestão de usuários central, crie usuários adicionais ou importe usuários para a Gestão de usuários central.
- 2. Na Gestão de usuários, atribua ao usuário relevante o privilégio de **Usuário do PPM**. Também é possível atribuir o usuário a um grupo que tenha o privilégio de **Usuário do PPM**.
- 3. Ative o usuário relevante no PPM. Para isso, inicie a interface de usuário do PPM e ative o usuário no componente **Administração > Direitos de usuário**.
- 4. No PPM, atribua ao usuário pelo menos o privilégio de **Logon do PPM** para que o usuário possa usar a interface de usuário do PPM. Sem esse direito de função, o usuário só poderá acessar os dados do PPM por meio de uma interface de consulta.

<span id="page-41-1"></span>Agora você pode trabalhar com o usuário no PPM.

# 10.8 Utilizar grupos de usuários no PPM

É possível definir grupos de usuários da Gestão de usuários central como grupos de usuários do PPM.

Informações sobre como usar a Gestão de usuários central estão disponíveis na ajuda online da Gestão de usuários.

Informações sobre como usar o PPM estão disponíveis na ajuda online do PPM.

#### **Procedimento**

- 1. Na Gestão de usuários central, crie grupos de usuários adicionais ou importe grupos de usuários para a Gestão de usuários central.
- 2. Na Gestão de usuários, atribua os usuários relevantes a um grupo de usuários.
- 3. Ative o grupo de usuários no PPM. Para isso, inicie a interface de usuário do PPM e ative o grupo de usuários no componente **Administração > Direitos de usuário**.

<span id="page-42-0"></span>Todos os usuários ativados nesse cliente terão os direitos atribuídos ao grupo.

# 10.9 Adaptar o formato da data para a área de idioma de Inglês Britânico

Você pode exibir a data no formato Inglês Britânico **dia/mês/ano**. Por padrão, a data é exibida no formato de Inglês Americano **mês/dia/ano**.

Os arquivos necessários estão disponíveis na versão **9.9** após a instalação. Após a instalação, o diretório

#### **<installation**

**directory>\ppm\server\bin\agentLocalRepo\.unpacked\<installation\_time>\_ppm-clie nt-run-prod-<version>-runnable.zip\ppm\i18n** contém (para Unix, de forma correspondente) subdiretórios com local (por exemplo, en ou us), cada um dos quais contém um arquivo com o nome **ppmdate.jar**. Este arquivo contém a localização da respectiva versão do idioma.

#### **Procedimento**

- 1. Se necessário, pare todos os componentes da infraestrutura e do PPM. Para isso, acesse o menu Iniciar do Windows, abra o grupo de programas **ARIS > PPM 10.5.3 > Parar servidores** e clique em **Parar núcleo ARIS PPM 10.5.3**.
- 2. Substitua o arquivo **ppmdate.jar** pelo arquivo com o mesmo nome do diretório **<installation**

directory>\ppm\server\bin\agentLocalRepo\.unpacked\<installation\_time>\_ppm**client-run-prod-<Version>-runnable.zip\ppm\i18n\en** nos seguintes diretórios:

a. <installation

directory>\ppm\server\bin\agentLocalRepo\.unpacked\<installation\_time>\_ppm-cli ent-run-prod-<Version>-runnable.zip\ppm\lib\

b. <installation

directory>\ppm\server\bin\agentLocalRepo\.unpacked\<installation\_time>\_ppm-w eb-run-prod-<Version>-runnable.zip\ppm\web\clientjars\

c. <installation

directory>\ppm\server\bin\agentLocalRepo\.unpacked\<installation\_time>\_ppm-w eb-run-prod-<Version>-runnable.zip\ppm\webservices\automation\WEB-INF\lib

Para restaurar o formato de data Inglês Americano, copie o arquivo **ppmdate.jar** localizado no diretório **<installation** 

directory>\ppm\server\bin\agentLocalRepo\.unpacked\<installation\_time>\_ppm**client-run-prod-<Version>-runnable.zip\ppm\i18n\us** para os diretórios listados acima.

3. Inicie novamente todos os componentes da infraestrutura e do PPM.

Para isso, acesse o menu Iniciar do Windows, abra o grupo de programas **ARIS > PPM 10.5.3 > Iniciar servidores** e clique em **Iniciar núcleo ARIS PPM 10.5.3**.

4. Inicie o cliente relevante do PPM.

Para isso, acesse o menu Iniciar do Windows, abra o grupo de programas **ARIS > PPM 10.5.3 > Iniciar servidores > Iniciar instâncias do ARIS PPM** e clique em **Iniciar o <client>**.

A data é exibida no formato Inglês Britânico.

#### **Extratores**

O mesmo procedimento é aplicado para os extratores. O diretório com os arquivos localizados é **<installation** 

**directory>\ppm\server\bin\agentLocalRepo\.unpacked\<installation\_time>\_ppm-clie nt-run-prod-<version>-runnable.zip\ppm\<extraktor>\i18n** com os subdiretórios **\en** e **\us**. Copie o arquivo requerido **ppmdate\*.jar** para **<installation** 

**directory>\ppm\server\bin\agentLocalRepo\.unpacked\<installation\_time>\_ppm-clie nt-run-prod-<version>-runnable.zip\ppm\lib\ext** e substitua o arquivo existente.

# <span id="page-44-0"></span>11 Desinstalar o PPM

Você pode desinstalar o PPM de seu computador local ou remoto.

#### **Procedimento no Windows**

- 1. No **Painel de controle** do Windows, abra o componente **Desinstalar um programa**.
- 2. Dê um duplo clique em **ARIS PPM 10.5.3**.

O assistente inicia e o orienta através do procedimento de desinstalação.

#### **Procedimento no Linux**

Use o gerenciador de pacotes fornecido em seu sistema Linux para desinstalar o PPM. Para sistemas operacionais suportados, será o RedHat Package Manager (rpm). Basta seguir essas etapas em seu sistema Linux:

- 1. Alterne para o shell sudo: sudo -s
- 2. Encontre o pacote rpm instalado do ARIS Cloud Agent: rpm -qa | grep ppm O resultado se parece com este: ppm105-cloud-agent-10.5.1.0.1470486-1.x86\_64
- 3. Execute o seguinte comando: rpm -e ppm105-cloud-agent-10.5.1.0.1470486-1.x86\_64
- 4. Saia do shell sudo

O PPM é removido do seu sistema.

Observe que o diretório de instalação original ainda contém alguns arquivos de backup de sua instalação anterior. Para instalar uma nova versão no mesmo diretório, é necessário remover primeiro esses arquivos de backup.

# <span id="page-45-0"></span>12 Desinstalar o GUI de análise do PPM

Você pode desinstalar o GUI de análise do PPM de seu computador local ou remoto.

#### **Procedimento**

- 1. No **Painel de controle** do Windows, abra o componente **Desinstalar um programa**.
- 2. Clique duas vezes em **ARIS <version>**.

O assistente inicia e o orienta através do procedimento de desinstalação.

# <span id="page-46-0"></span>13 Desinstalar o cliente de download do PPM

Você pode desinstalar o cliente de download do PPM de seu computador local.

#### **Procedimento**

- 1. No Windows, exclua o seguinte diretório. %USERPROFILE%\ARISPPM<MajorVersion.MinorVersion>
- 2. No Linux, exclua o seguinte diretório.

\$HOME/ARISPPM<MajorVersion.MinorVersion>

O cliente de download do PPM será desinstalado de seu computador local.

# <span id="page-47-0"></span>14 Informações legais

### <span id="page-47-1"></span>14.1 Escopo da documentação

As informações fornecidas descrevem as configurações e os recursos como estavam no momento da publicação. Como a documentação e o software estão sujeitos a ciclos de produção diferentes, a descrição das configurações e dos recursos pode ser diferente das configurações e recursos reais. Informações sobre discrepâncias são fornecidas nas Notas de versão que acompanham o produto. Leia as Notas de versão e considere as informações ao instalar, configurar e usar o produto.

Se você deseja instalar funcionalidades técnicas e/ou de sistema de negócios sem os serviços de consultoria fornecidos pelo Software AG, precisa ter um amplo conhecimento do sistema a ser instalado, sua finalidade, os sistemas de destino e suas várias dependências. Devido ao número de plataformas e configurações de hardware e software interdependentes, só podemos descrever instalações específicas. Não é possível documentar todas as configurações e dependências.

Ao combinar várias tecnologias, observe as instruções dos fabricantes, especialmente os anúncios referentes a lançamentos em suas páginas da Internet. Não podemos garantir o funcionamento e a instalação adequados de sistemas de terceiros aprovados e não os suportamos. Siga sempre as instruções fornecidas nos manuais de instalação dos fabricantes relevantes. Se encontrar dificuldades, entre em contato com o fabricante relevante.

Se você precisar de ajuda para instalar sistemas de terceiros, entre em contato com a organização de vendas do Software AG local. Observe que esse tipo de personalização específica do fabricante ou específica do cliente não é coberto pelo contrato de manutenção de software padrão do Software AG e pode ser executado somente mediante solicitação e acordo especiais.

# <span id="page-47-2"></span>14.2 Suporte

Se tiver qualquer dúvida sobre alguma instalação que você não consegue realizar você mesmo, entre em contato com a sua organização local de vendas da Software AG [\(https://www.softwareag.com/corporate/company/global/offices/default.html](https://www.softwareag.com/corporate/company/global/offices/default.html)). Para obter informações e suporte detalhados, use nossos sites.

Se você tiver um contrato de suporte válido, poderá entrar em contato com o **Suporte Global do ARIS** por: **+800 ARISHELP**. Se este número não for aceito pelo seu fornecedor de serviços telefônicos, consulte o nosso diretório de contatos Global Support Contact Directory.

#### ARIS COMMUNITY

Encontre informações, artigos especializados, resolução de problemas, vídeos e comunicação com outros usuários do ARIS. Se você ainda não possui uma conta, registre-se em ARIS Community**.**

#### SOFTWARE AG EMPOWER PORTAL

Você pode encontrar documentação no site de documentação da Software AG [\(https://empower.softwareag.com/](https://empower.softwareag.com/)). O site requer credenciais para o site de suporte de produto da Software AG **Empower**. Se você ainda não tiver uma conta do **Empower**, envie um e-mail para empower@softwareag.com com seu nome, empresa e endereço de e-mail da empresa e solicite uma conta.

Se você não tem nenhuma conta, pode usar muitos links no site da TECHcommunity. Para qualquer dúvida, você pode encontrar um número local ou gratuito para o seu país em nosso diretório de contatos Global Support Contact Directory e ligar para nós.

#### **TECHCOMMUNITY**

No website **TECHcommunity**, você pode encontrar documentação e outras informações técnicas:

- Use os fóruns de discussão on-line, que são moderados por profissionais da Software AG, para fazer perguntas, discutir as melhores práticas e aprender como outros clientes estão usando a tecnologia Software AG.
- Acesse artigos, exemplos de código, demonstrações e tutoriais.
- Encontre links para sites externos que discutem padrões abertos e tecnologia da web.
- Acesse a documentação do produto, se você tiver credenciais **TECHcommunity**. Se não tiver, você deverá se registar e especificar **Documentação** como área de interesse.

#### EMPOWER (É NECESSÁRIO FAZER LOGIN)

Se você tiver uma conta do **Empower**, use os seguintes sites para encontrar informações detalhadas ou obter suporte:

- Você pode encontrar informações sobre produtos no website Software AG Empower Product Support.
- Para obter informações sobre correções e ler avisos antecipados, documentos técnicos e artigos da base de conhecimentos, acesse o site Knowledge Center.
- Depois de ter uma conta, você pode abrir os incidentes de suporte on-line através da seção eService do Empower.
- Para enviar solicitações de recursos/melhoramentos, obter informações sobre a disponibilidade de produtos e fazer o download de produtos, vá para Products.

#### SOFTWARE AG MANAGED LEARNINGS

Obtenha mais informações e treinamentos para aprender com seu laptop, tablet ou smartphone. Obtenha o conhecimento de que você precisa para ter sucesso e faça de cada projeto um sucesso com treinamento especializado da Software AG.

Se você não tiver uma conta, registre-se como cliente ou parceiro.